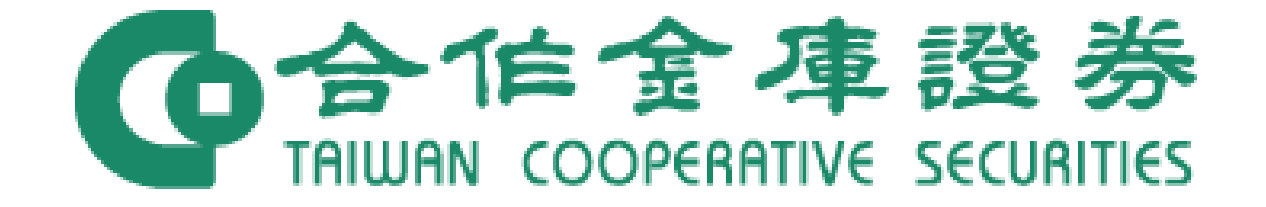

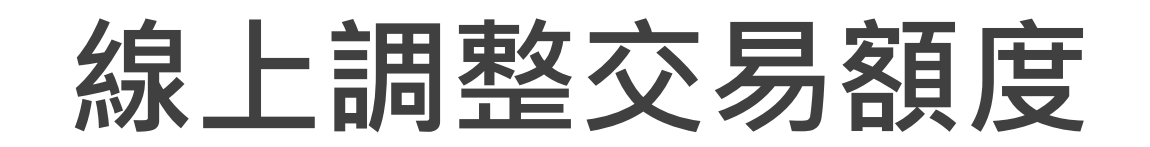

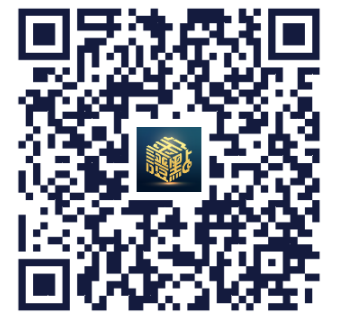

掃描QR Code下載

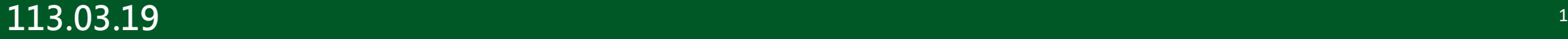

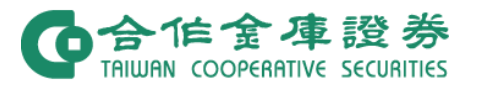

## 1. 開啟金證點,點擊「交易」 額度變更」

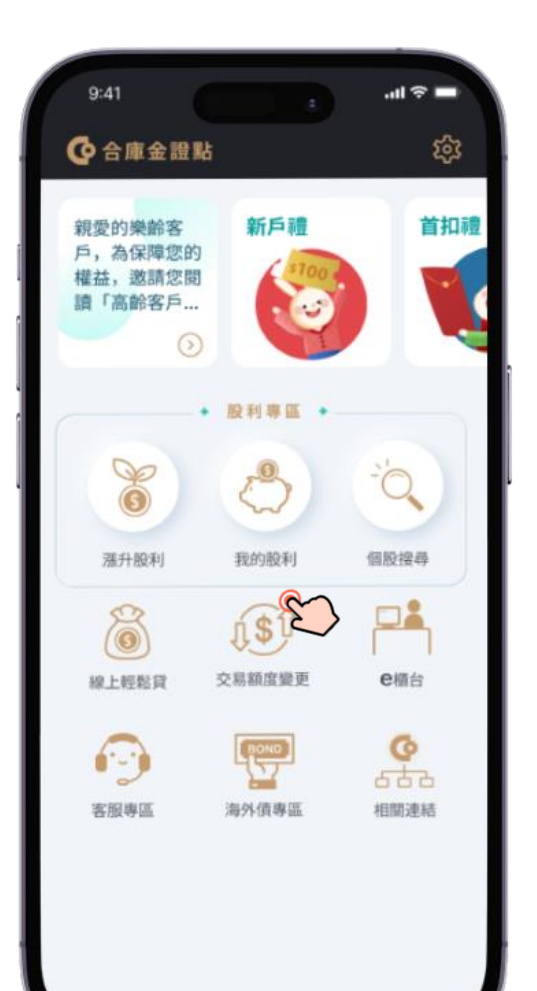

### 2. 輸入想調整的交易額度 並點擊「立即申請」

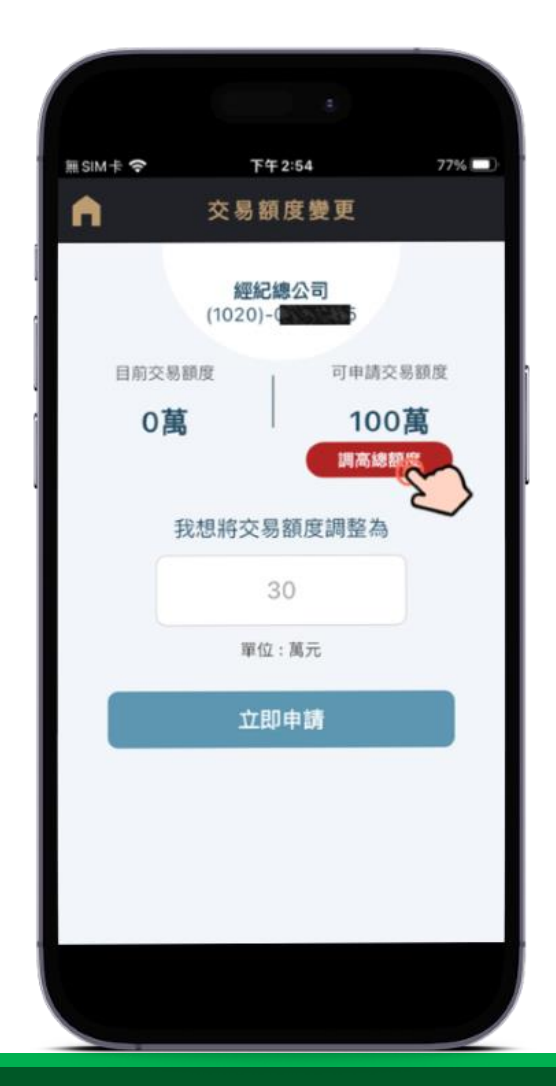

▶ 線上開戶客戶可點選「調高總額度」, 透過銀行認 證方式提高可申請交易額度的上限(最高為499萬) 。 > 使用銀行認證方式,需具有合庫網銀身分及留存本 公司的手機號碼需與合庫銀行資料一致。 **(認證操作 於次頁說明)**

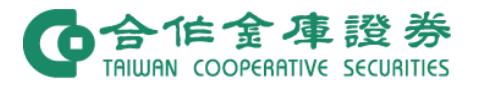

上一步

# **網銀認證方式提高可申請交易額度**

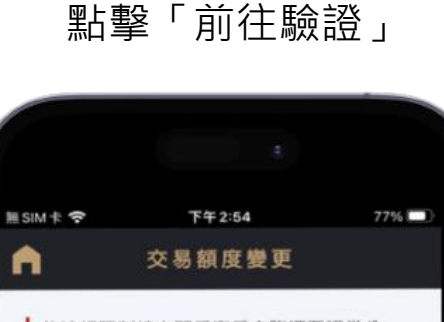

依法規限制線上開戶客戶未臨櫃至證券公 司, 單日交易最高額度以新臺幣 100萬元為 限, 經與交割銀行進行身分驗證後, 單日交 易最高額度可提升至499萬。

前往驗學

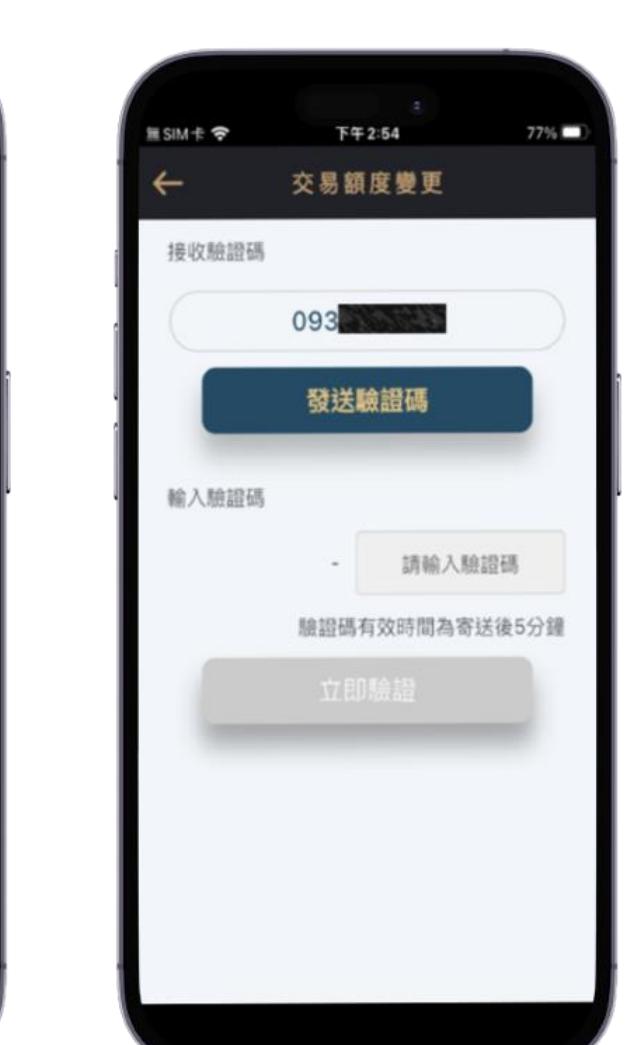

點擊「前往驗證」 「『調査》」 手機OTP驗證 「『『『『『『『』』 「調高總額度」驗證結果

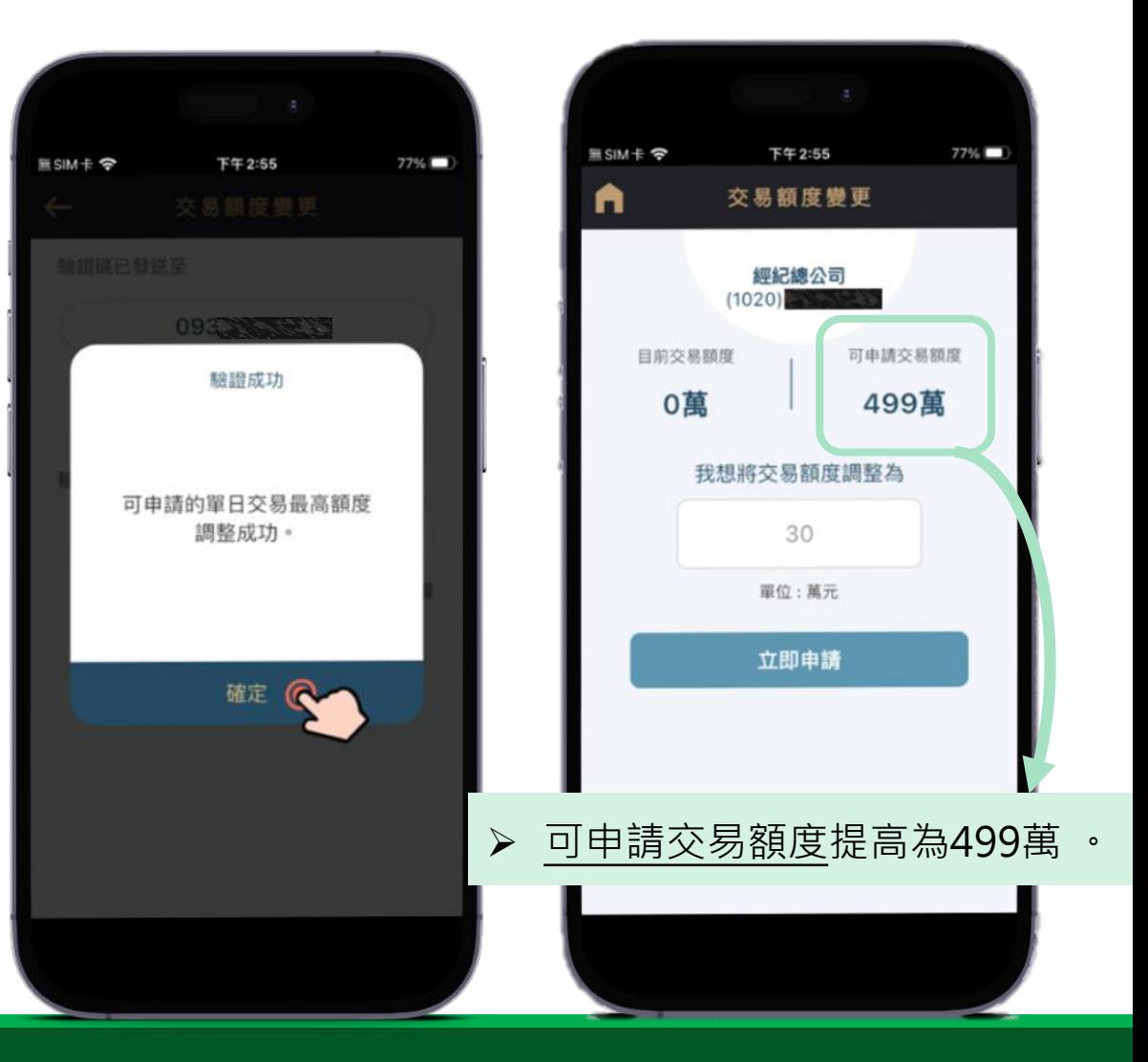

## 3. 提供財力證明(請提供如畫面上等值之財力證明)

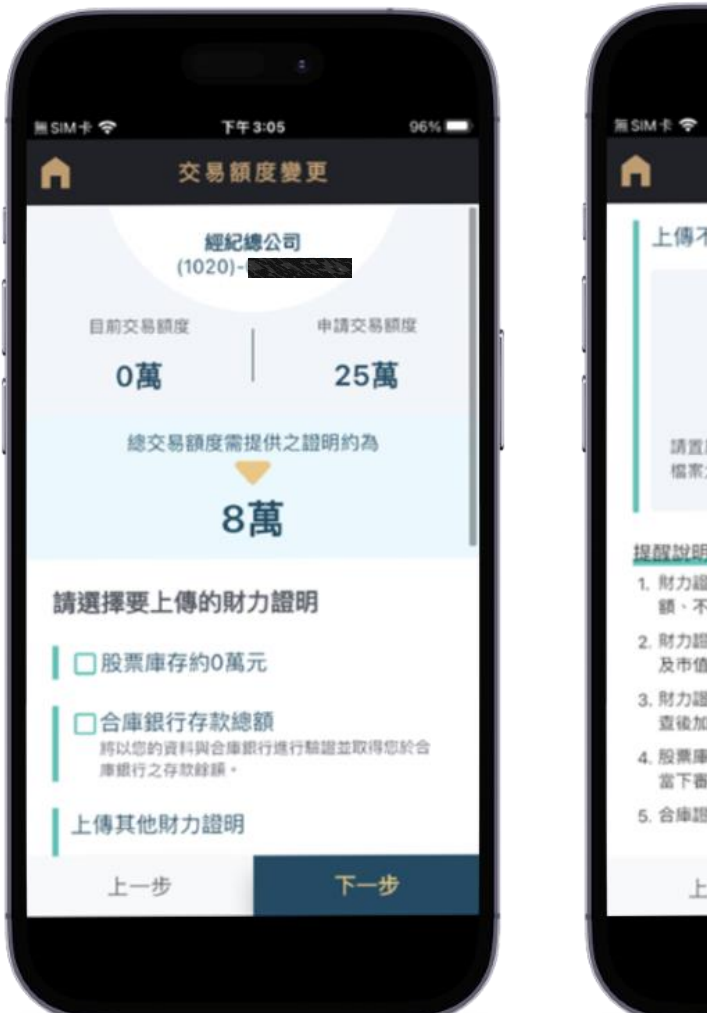

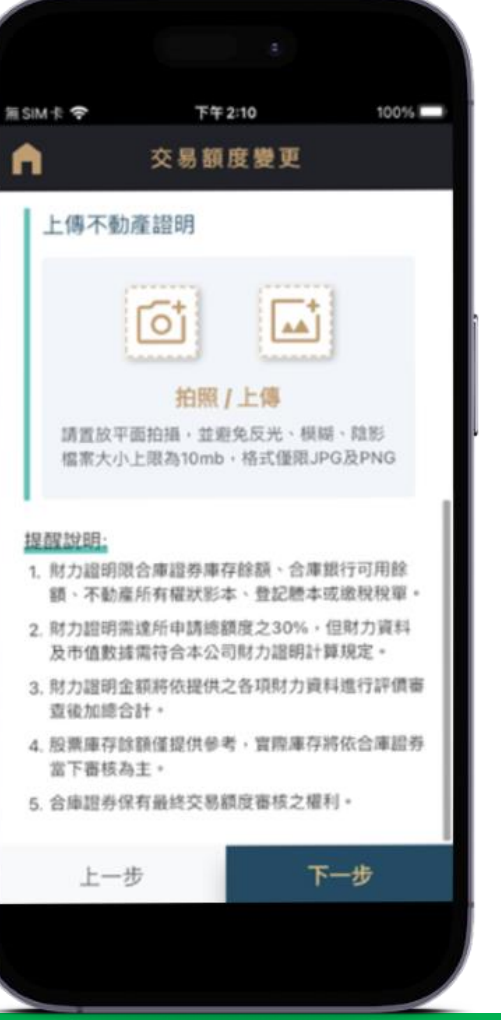

 財力證明限合庫證券庫存餘額、合庫銀行可用餘額、 不動產所有權狀影本、登記謄本或繳稅稅單。 ▶ 財力證明需達所申請總額度之30%, 但財力資料及

市值數據需符合本公司財力證明計算規定。

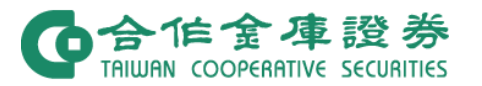

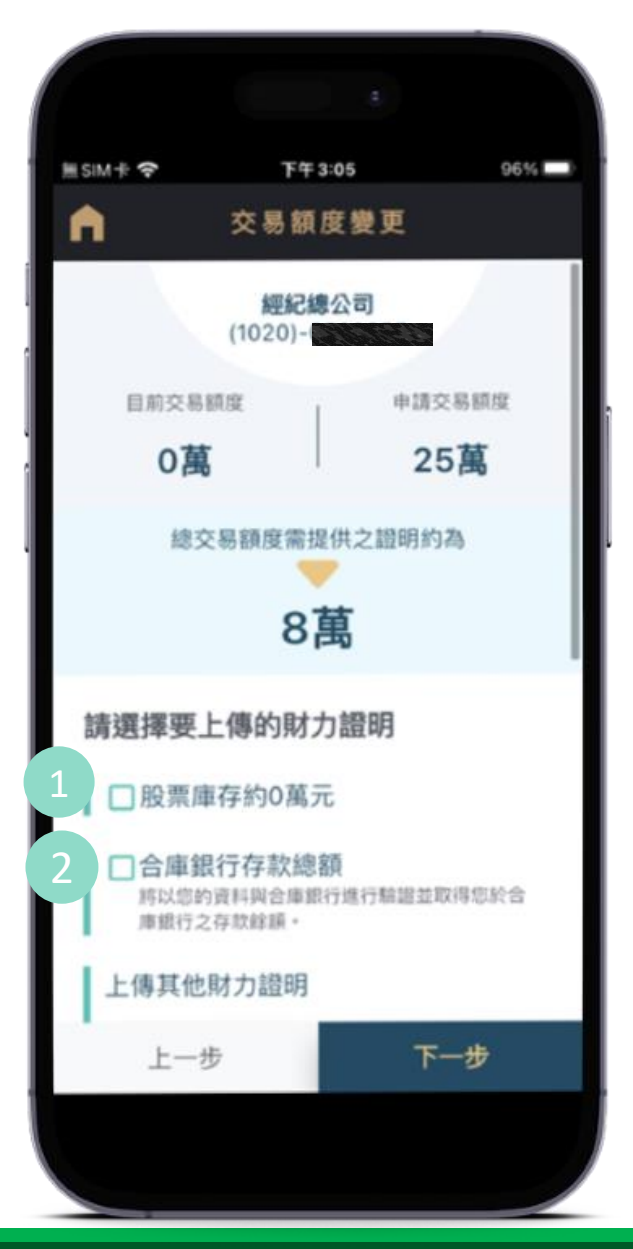

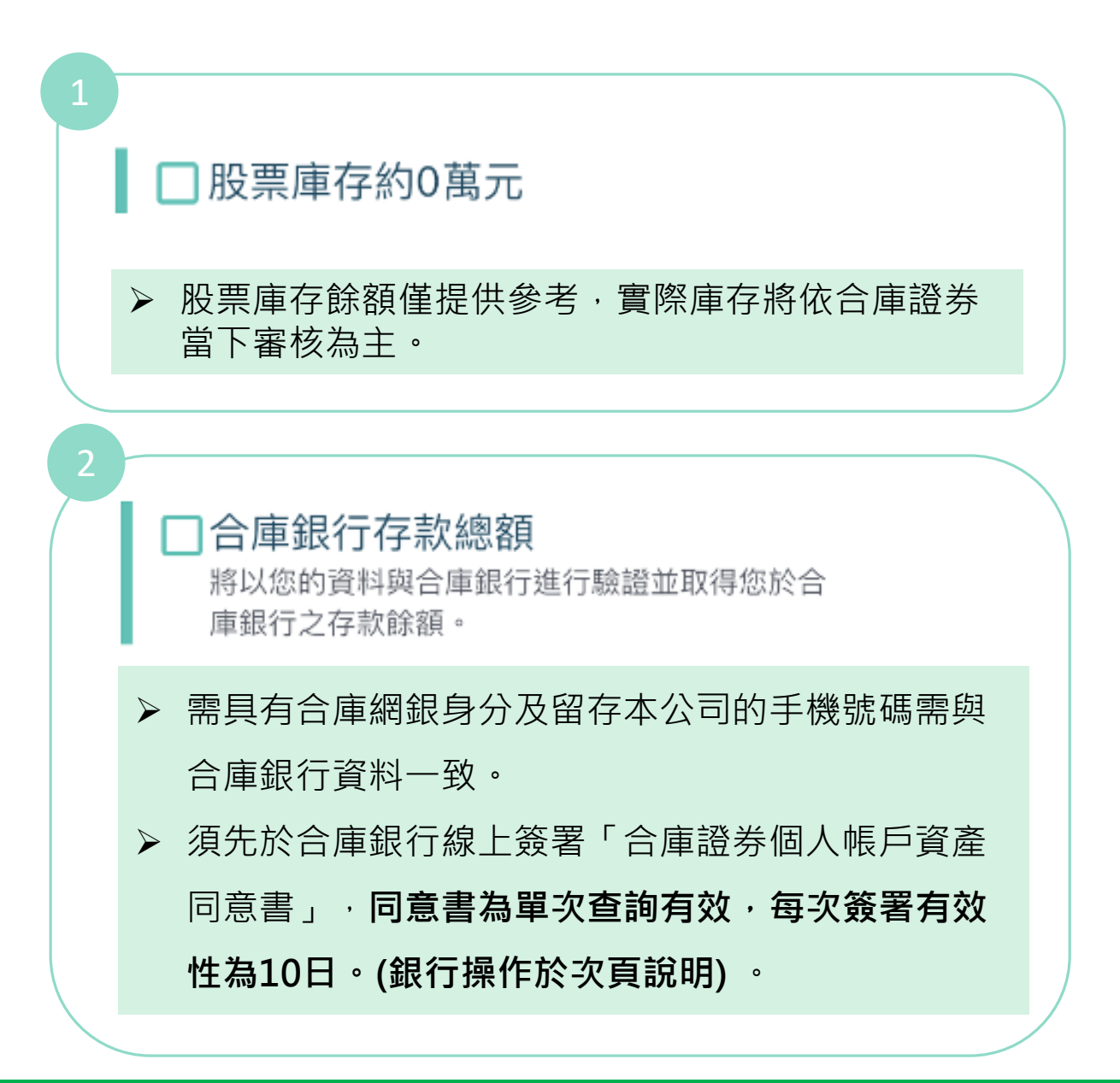

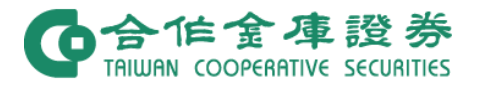

**財力證明-提供合庫銀行存款1**

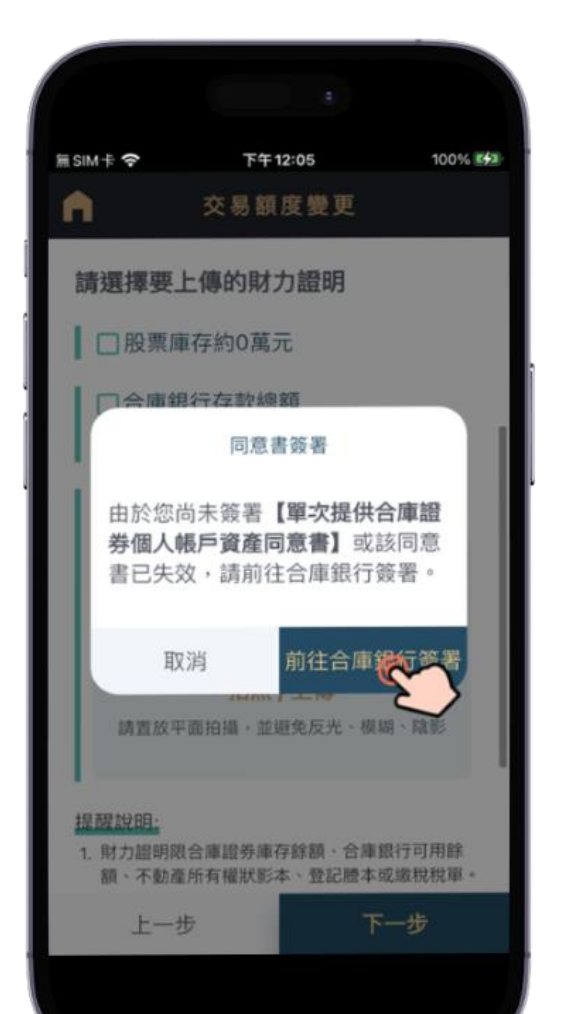

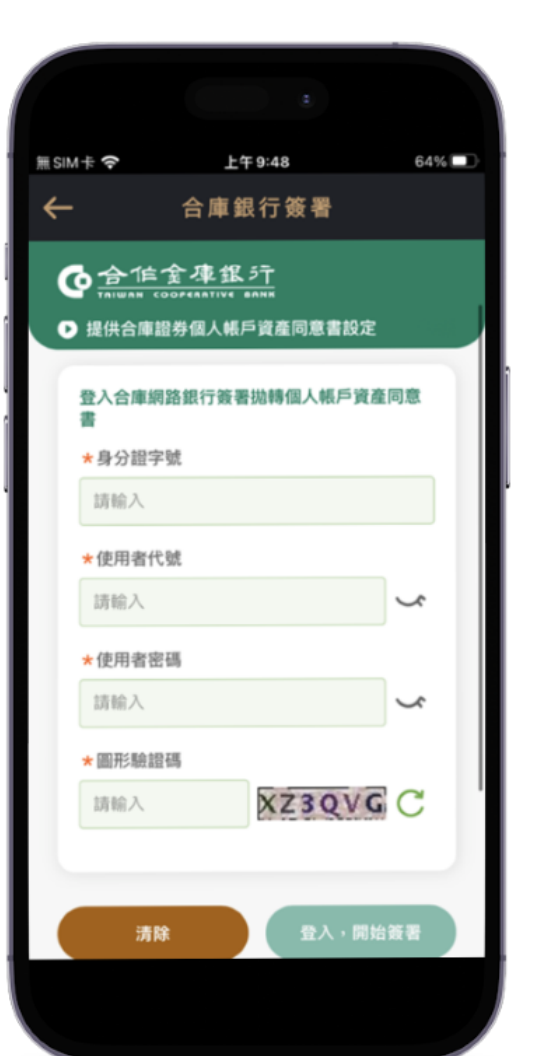

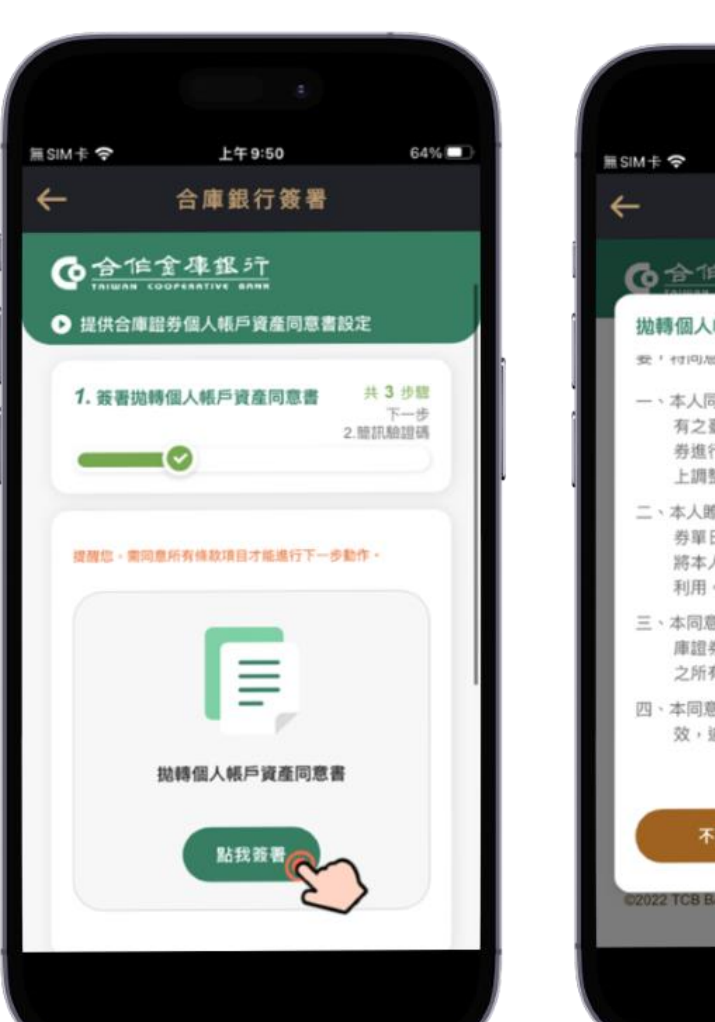

前往簽署 フランチン コンス 登入網銀 こうさん こうさん ついろ 関讀同意書並點選同意

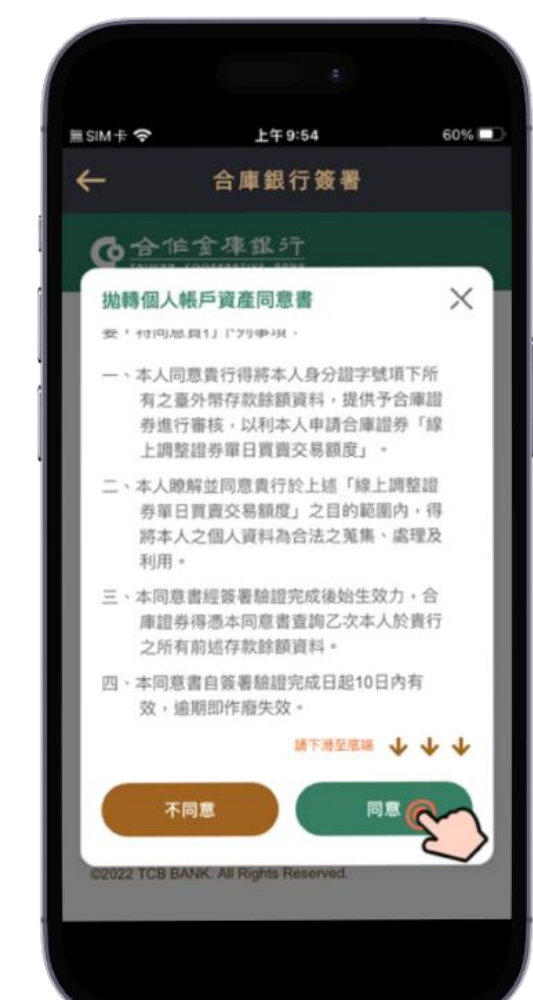

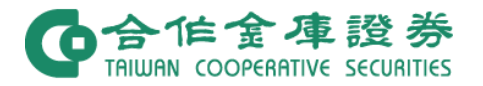

# **財力證明-提供合庫銀行存款2**

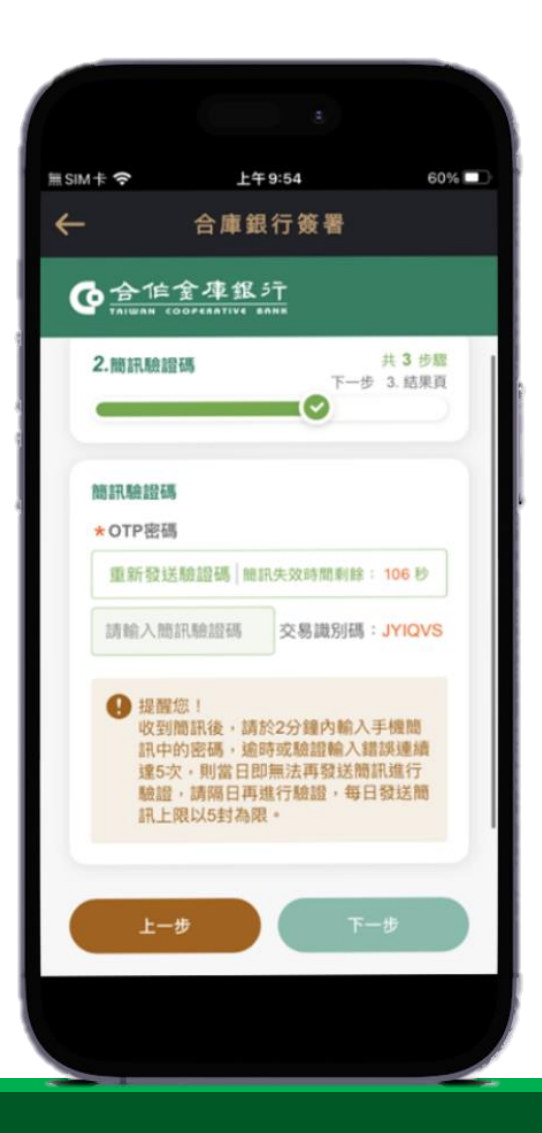

簽署完成, 點選左上角箭頭返回申請頁面

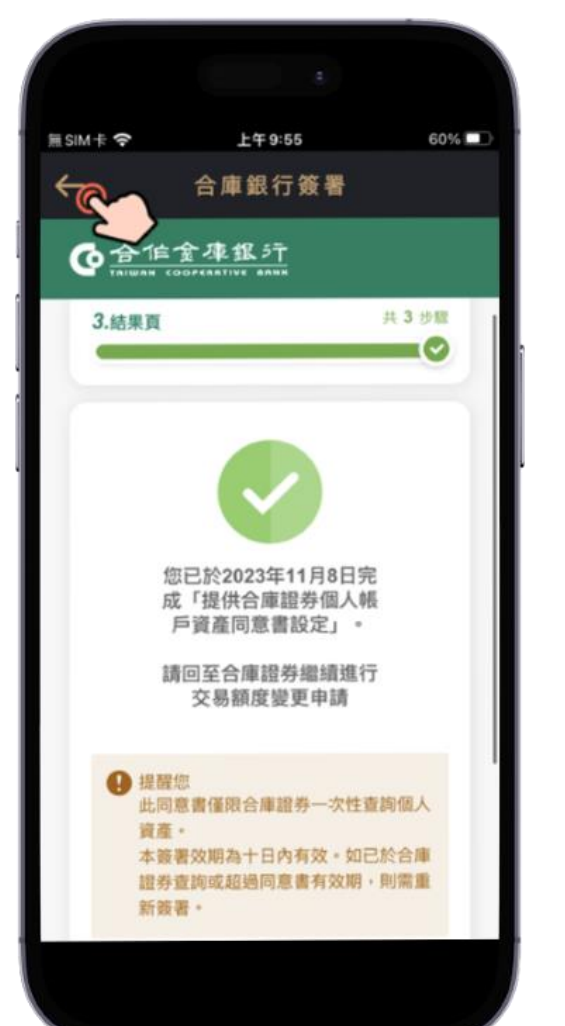

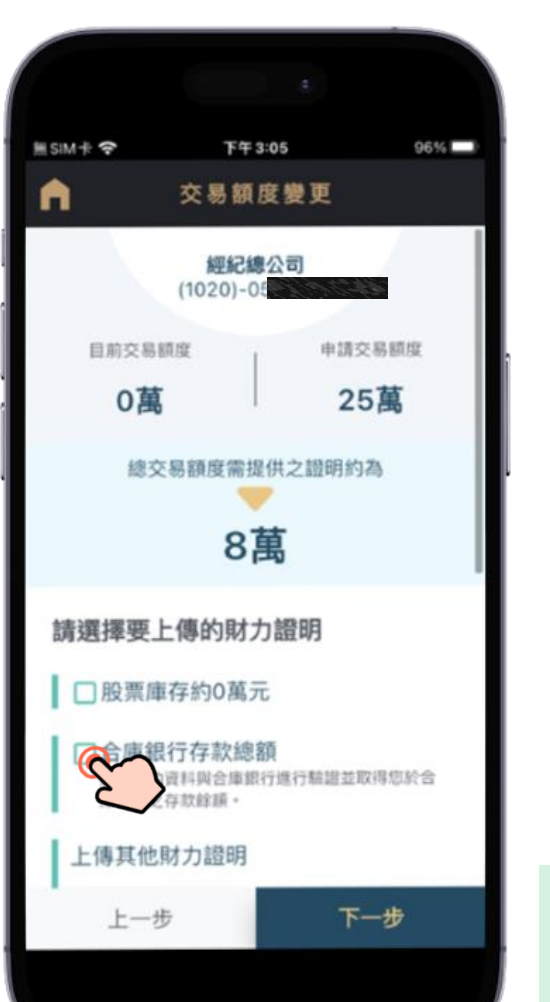

OTP驗證 簽署完成 · 重新點選銀行庫存餘額選項 選取要做為財力證明的帳號 (可複選)

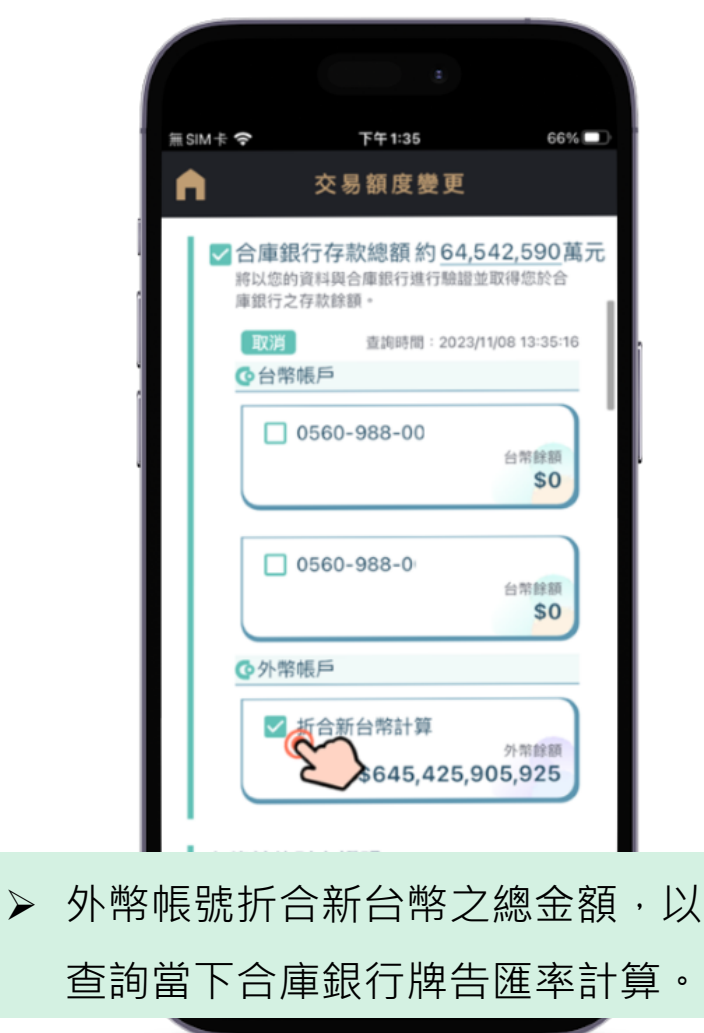

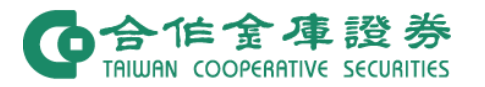

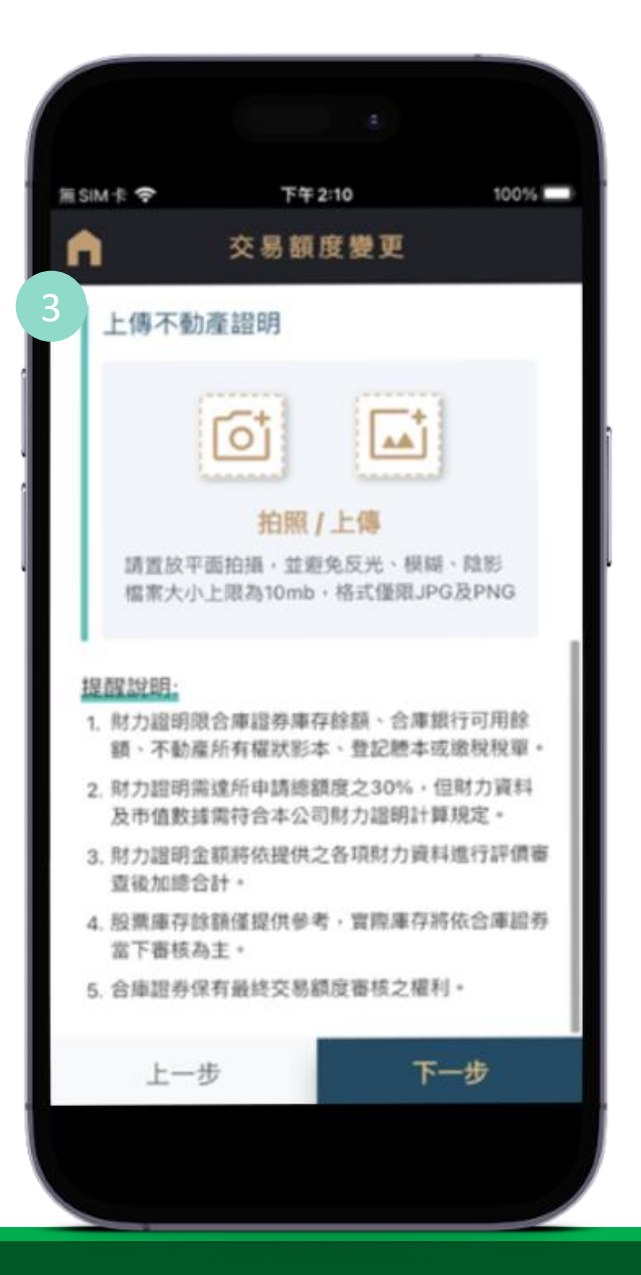

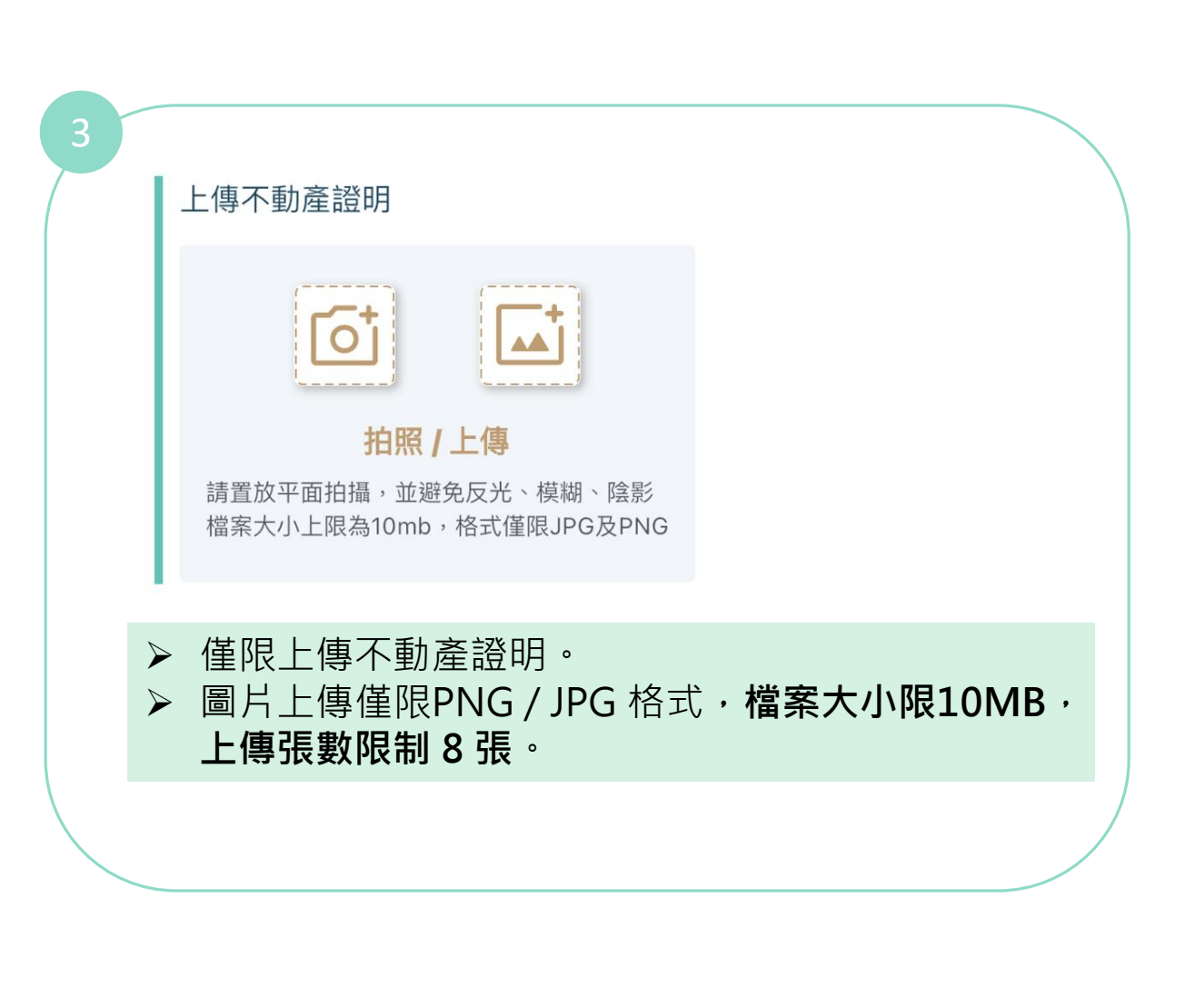

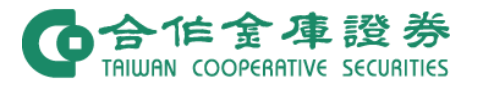

4. 申請確認頁面 5. 申請完成頁面

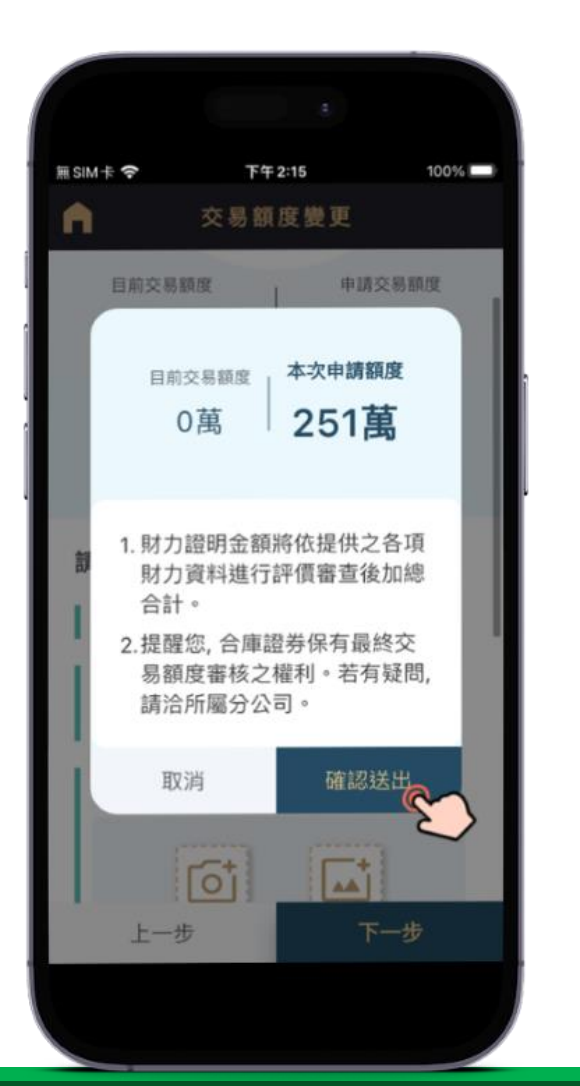

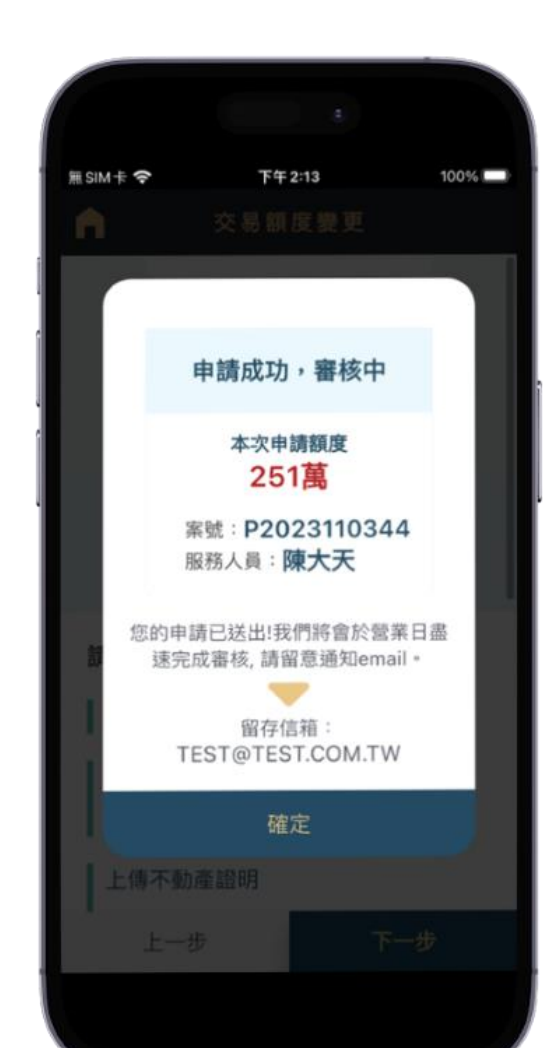

## > 申請結果通知會寄送至留存信箱,若未留存email請 至變更基本資料留存信箱。